## Использование Citect SCADA совместно с ioLogik серии 4000 (Modbus TCP/IP NA-4010 и Modbus Serial NA-4020/NA-4021)

1.Экспорт таблицы Modbus адресов из ioLogik 4000

1.1 Запустите программу ioAdmin. В левом меню нажмите правой кнопкой мыши на устройство NA 4000, таблицу Modbus-адресов которого нужно экспортировать. В появившемся меню выберите раздел **Export System Config** и сохраните конфигурационный файл (Рис. 1):

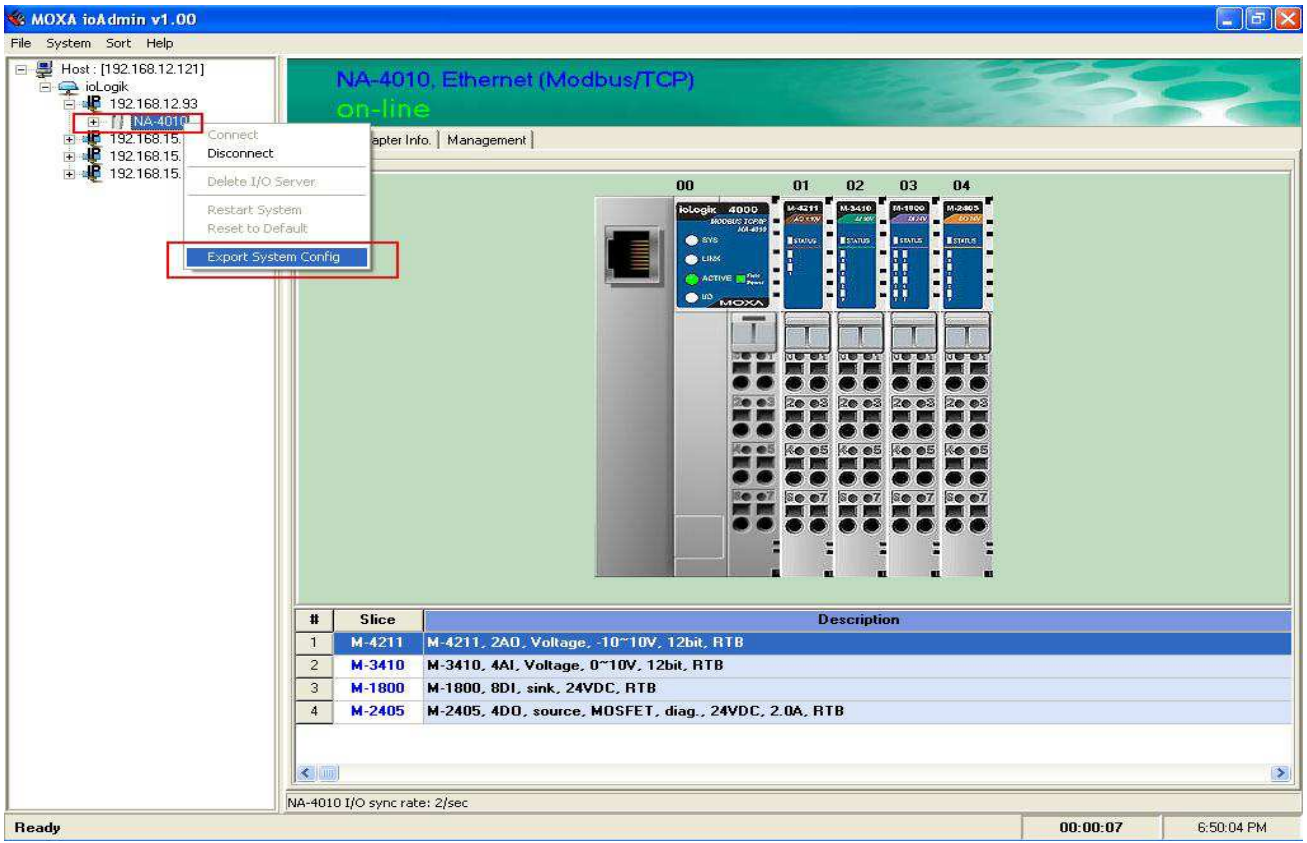

*Рис. 1* 

1.2 Откройте сохраненный файл (Рис. 2). В нем содержится информация о самом устройстве, установленных модулях (Таблица 1) и таблица Modbusадресов (Таблица 2):

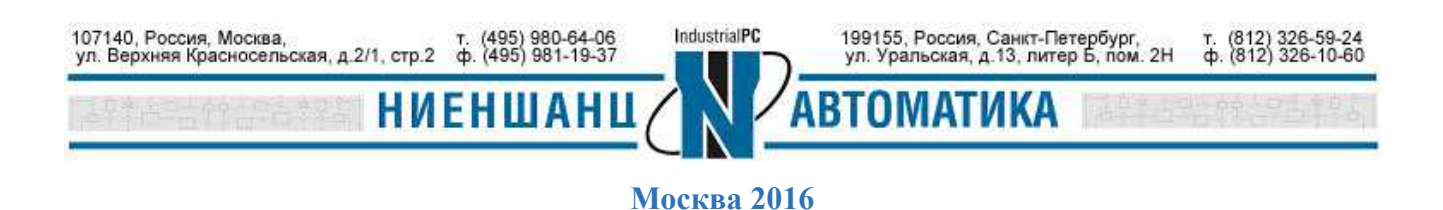

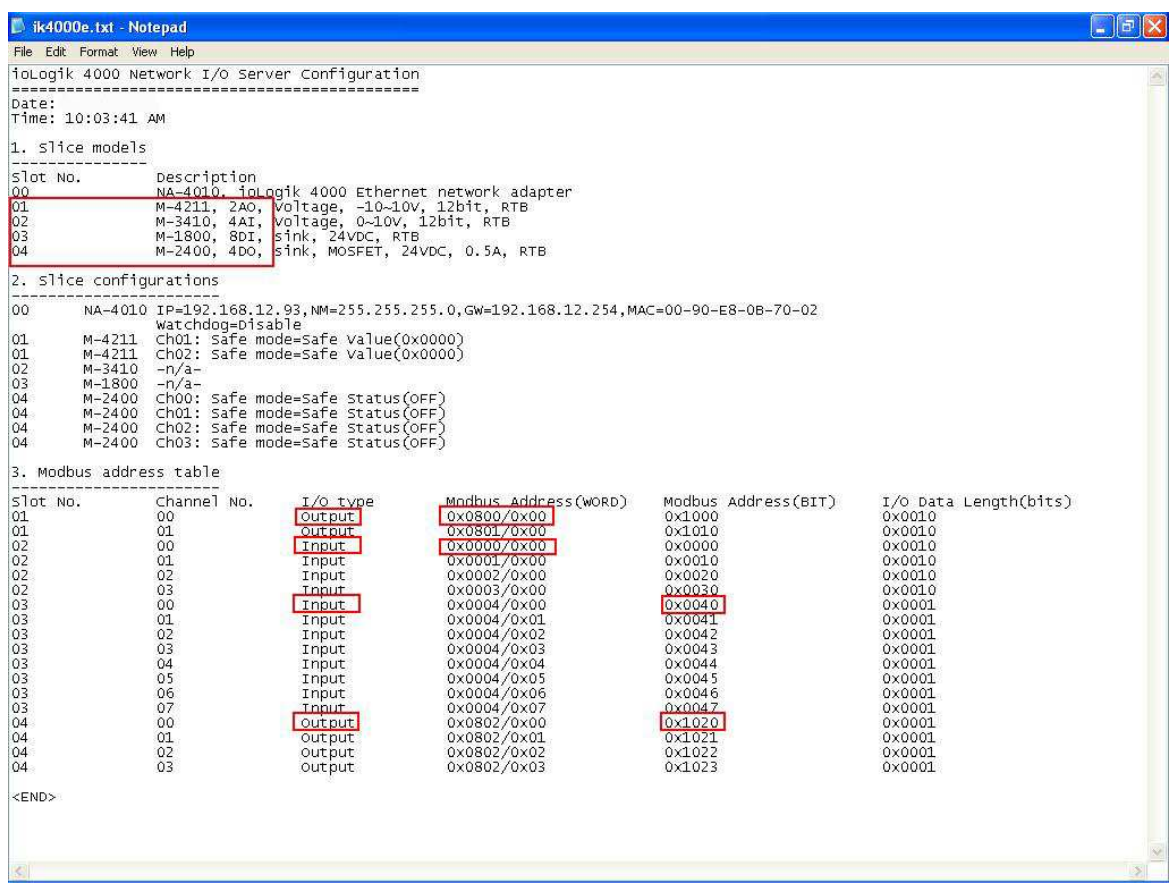

*Рис. 2* 

# Таблица 1 «Описание модулей»

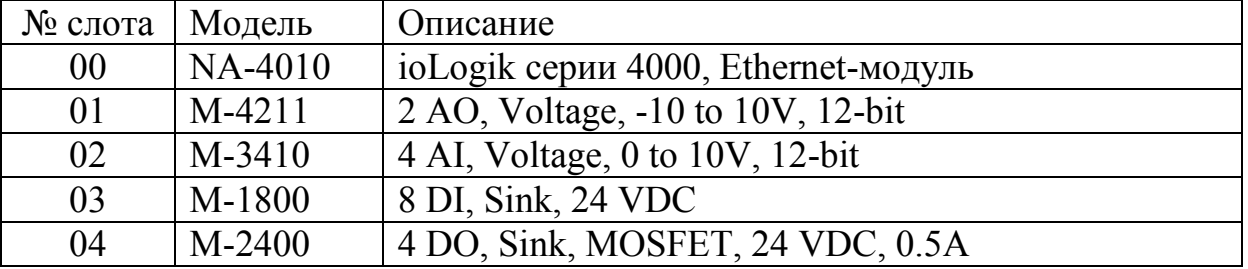

## Таблица 2 «Таблица Modbus адресов»

**НИЕНШАНІ** 

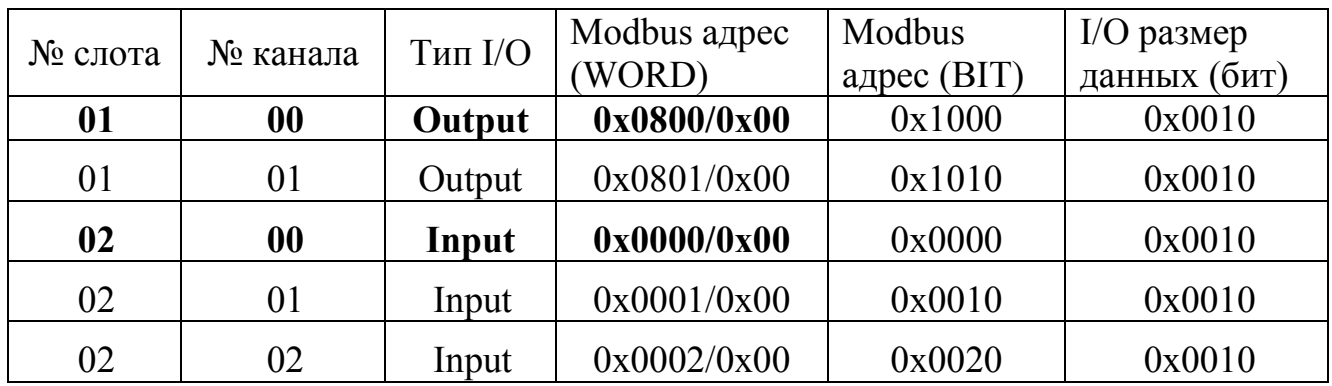

107140, Россия, Москва, Савет, 1990-64-06<br>ул. Верхняя Красносельская, д.2/1, стр.2 ф. (495) 981-19-37

199155, Россия, Санкт-Петербург,<br>ул. Уральская, д.13, литер Б, пом. 2Н IndustrialPC

> H 0

**АТИКА** 

т. (812) 326-59-24<br>ф. (812) 326-10-60

### **ИНСТРУКЦИЯ ioLogik серии 4000 и Citect SCADA**

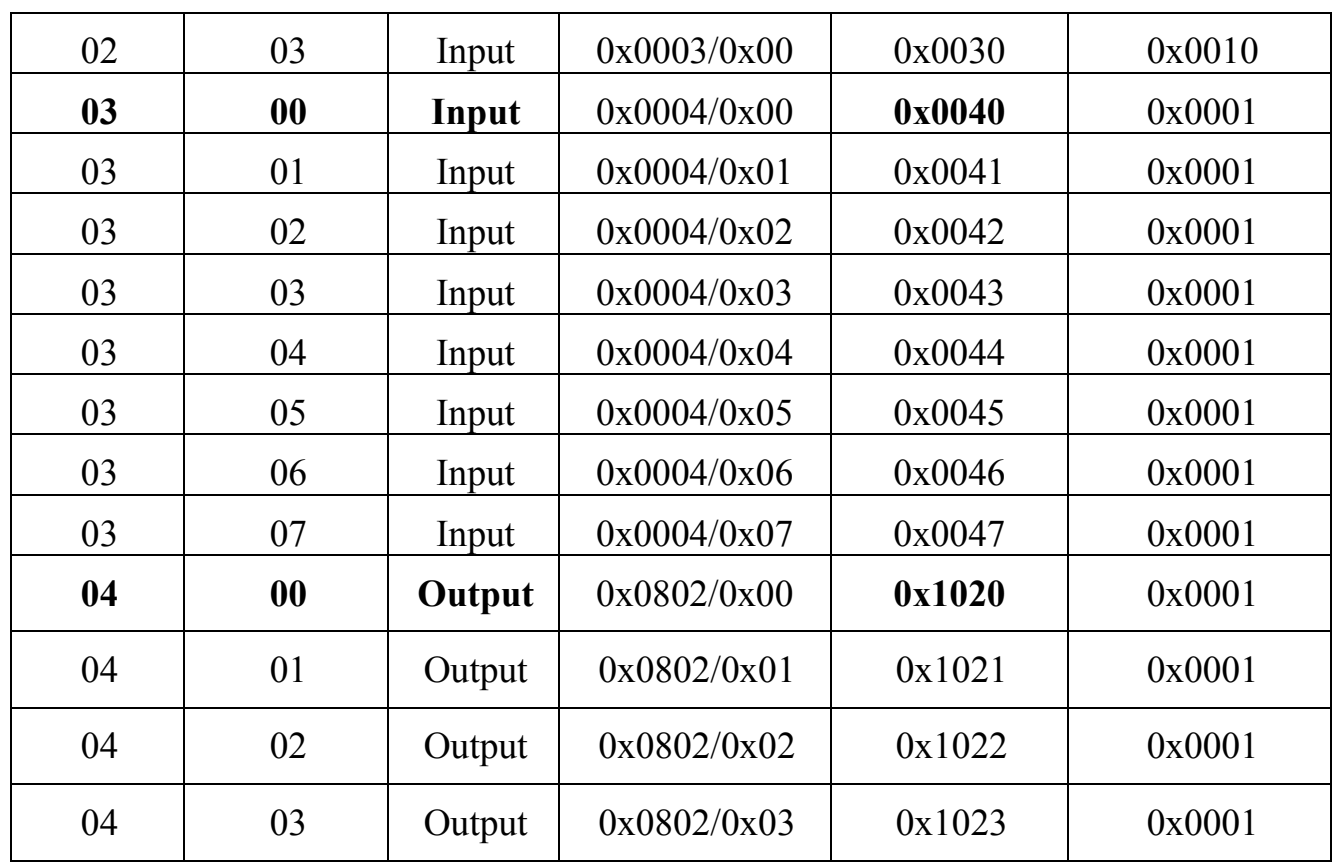

1.3 Мы можем одновременно собирать входную информацию с разных модулей (см. п. 1.2):

- − Способ 1: используя модуль М4211 (2 аналоговых выхода). Modbus адрес (word) 0x0800=2048 (десятичное значение).
- − Способ 2: используя модуль М3410 (4 аналоговых входа). Modbus адрес (word) 0x0000=0000 (десятичное значение).
- − Способ 3: используя модуль М1800 (8 дискретных входов). Modbus адрес (bit) 0x0040=0064 (десятичное значение).
- − Способ 4: используя модуль М2400 (4 дискретных выхода). Modbus адрес (bit) 0x1020=4128 (десятичное значение).

Для формирования запросов к разным модулям следует использовать различные адреса таблицы Modbus. Например, для запроса состояния канала DI 0 модуля М1800, следует использовать адрес 10065. Для получения значения аналогового входа AI 0 модуля М3410, следует формировать запрос на адрес 30001. Наиболее часто используемые блоки адресов представлены в Таблице 3.

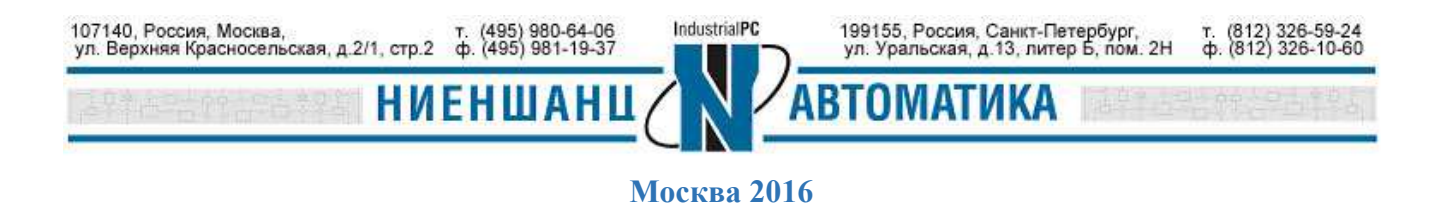

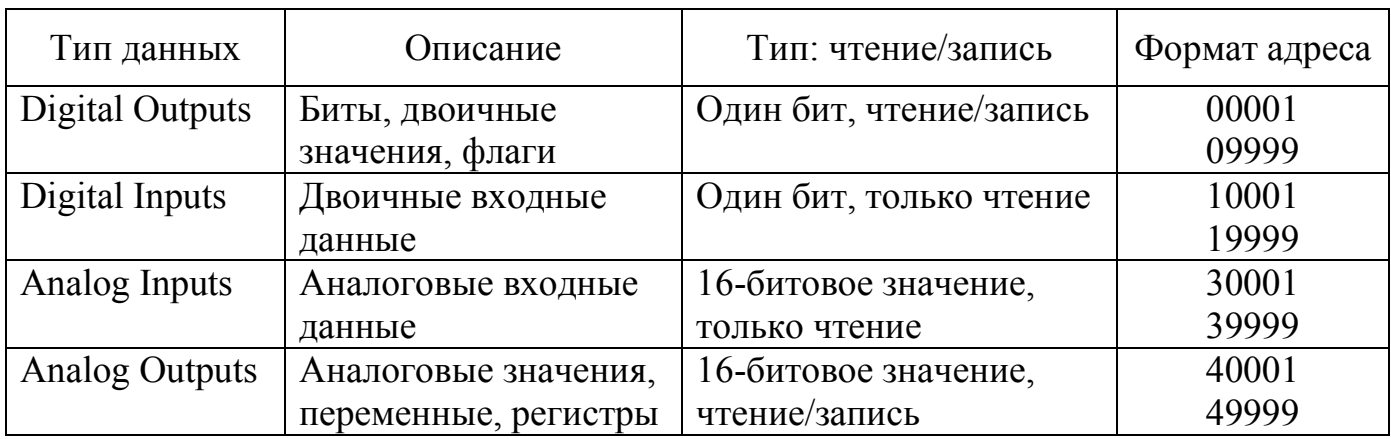

#### Таблица 3

## 2.Установка соединения между Citect SCADA и NA-4010

2.1 Запустите Citect SCADA и создайте новый проект (Рис. 3). Введите имя проекта (в нашем примере MOXA-IA).

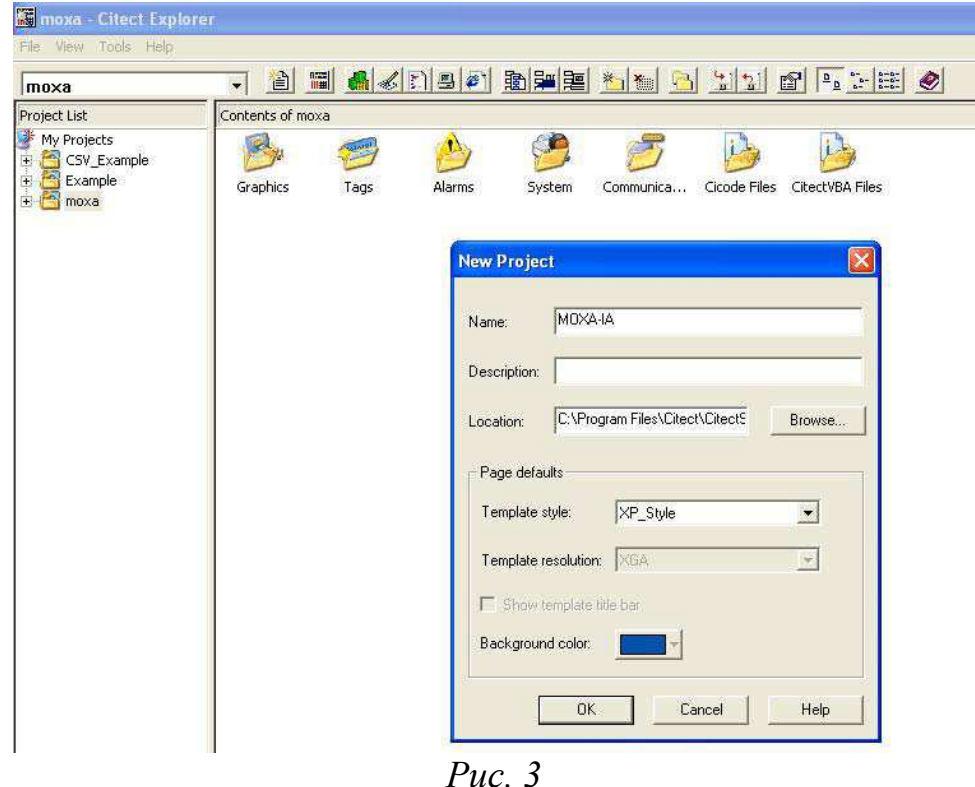

# 2.2 Выберите раздел **Communications** в новом проекте и затем нажмите **Next** (Рис. 4)

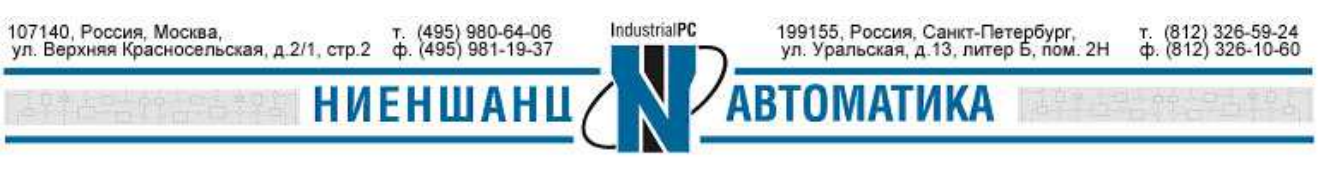

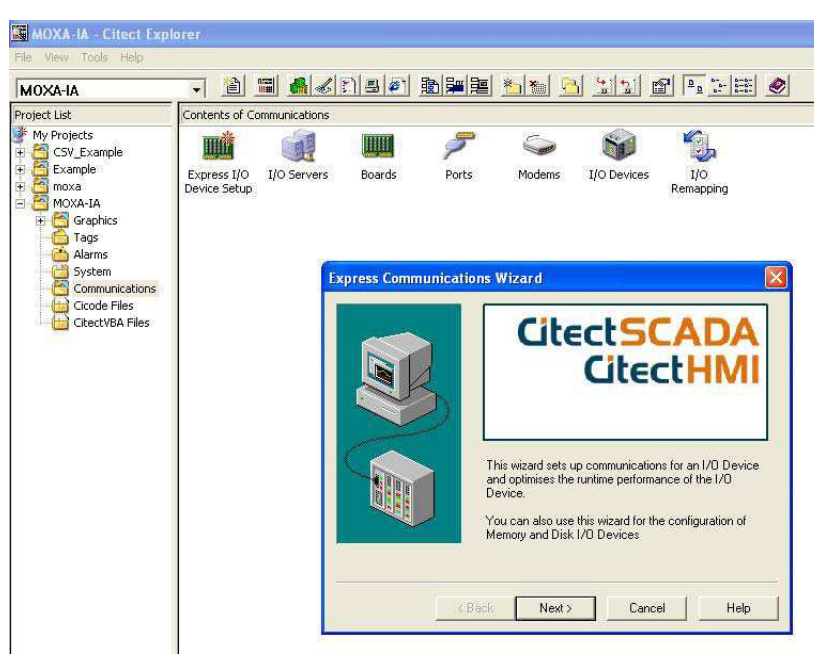

*Рис. 4* 

2.3 В появившемся окне необходимо создать новый сервер обмена данными - введите его имя (в данном примере IOServer) и нажмите **Next** (Рис. 5)

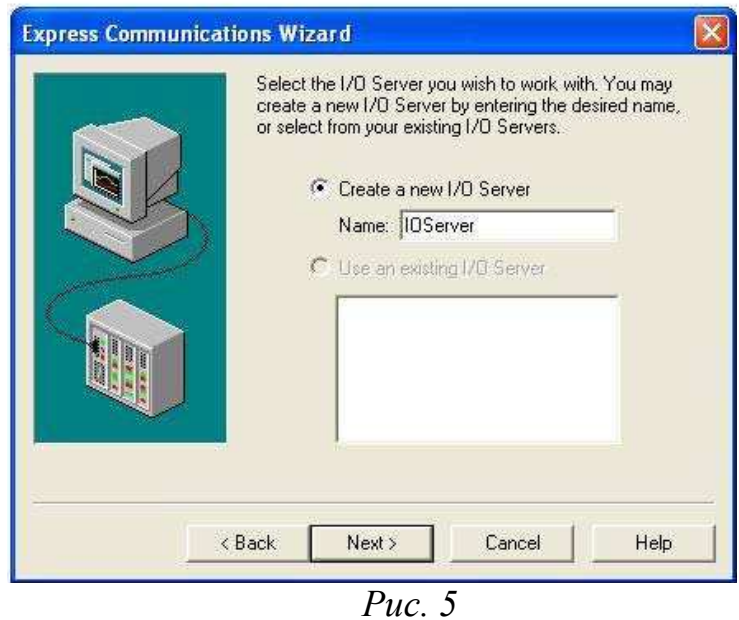

2.4 Следующее окно позволяет создать новое устройство ввода/вывода. Введите имя **IODev** нажмите **Next** (Рис. 6)

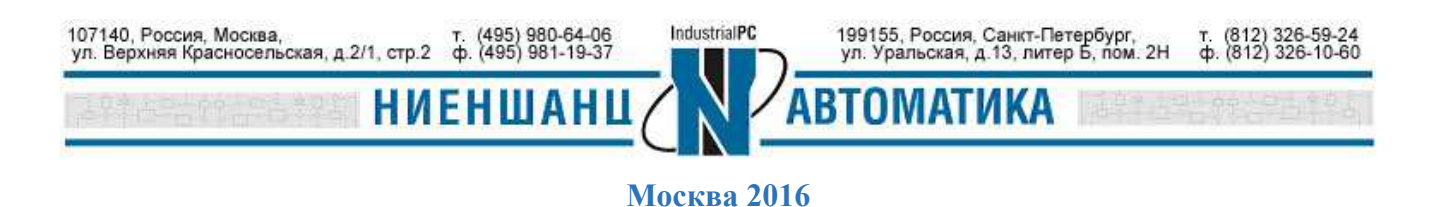

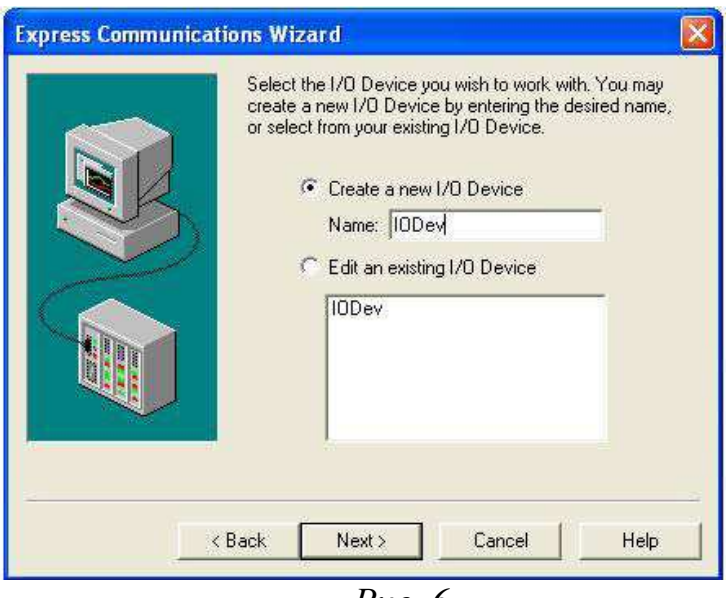

*Рис. 6* 

2.5 Выберите тип устройства ввода/вывода - **External I/O device** – внешнее устройство (Рис. 7) и нажать **Next.**

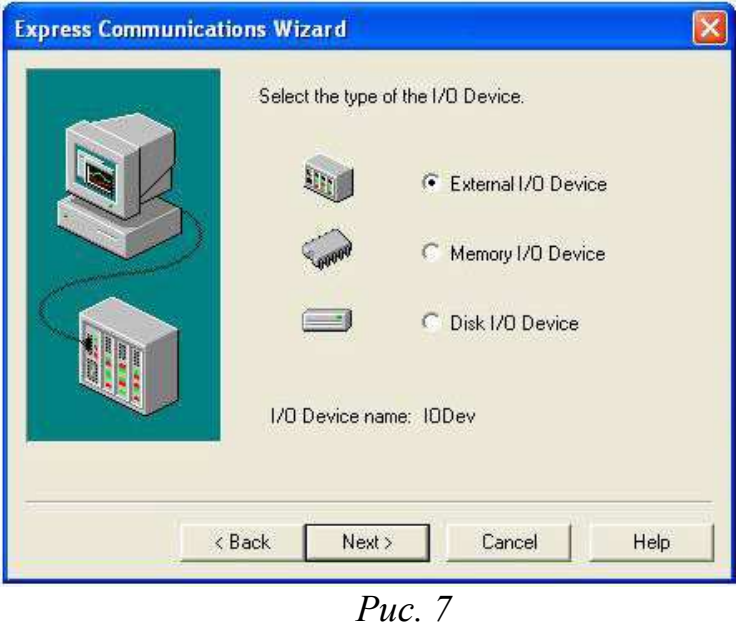

2.6 Соединение между устройствами будет осуществляться по сети Ethernet. В следующем окне выберите раздел: **Select Drivers → Modicon → TSX Qnantum → Ethernet (TCP/IP)** (Рис. 8) и нажмите **Next.**

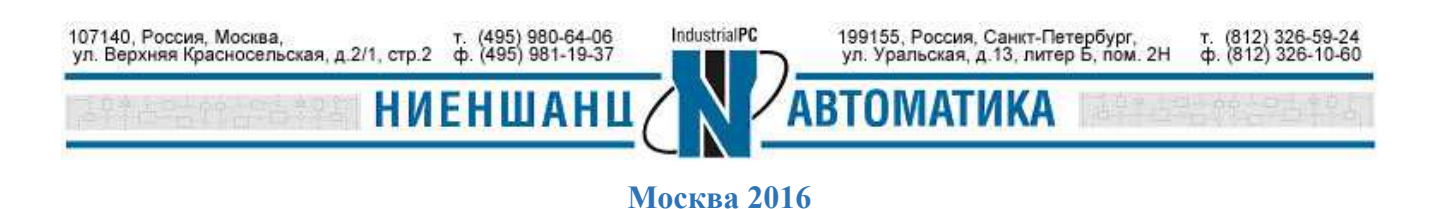

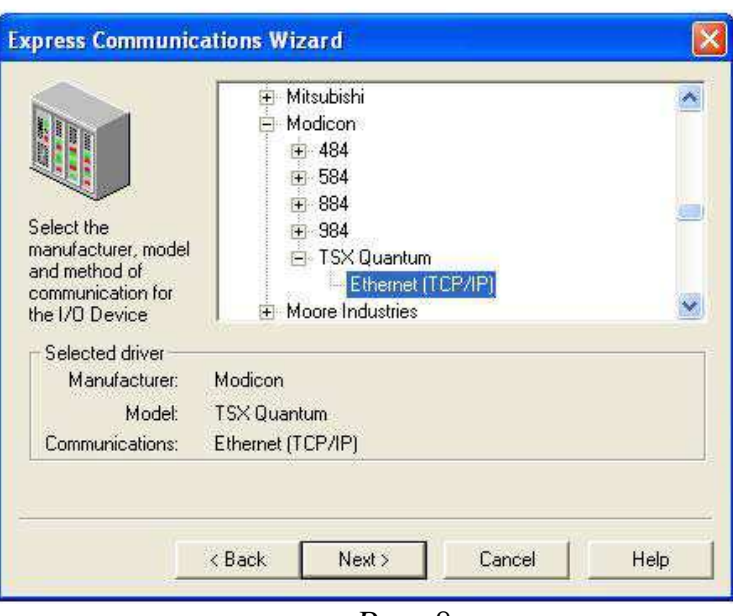

*Рис. 8* 

2.7 Определите сетевые параметры устройства NA-4010 (Рис. 9) и нажмите **Next.** По умолчанию ip-адрес 192.168.127.254 и Modbus TCP порт 502.

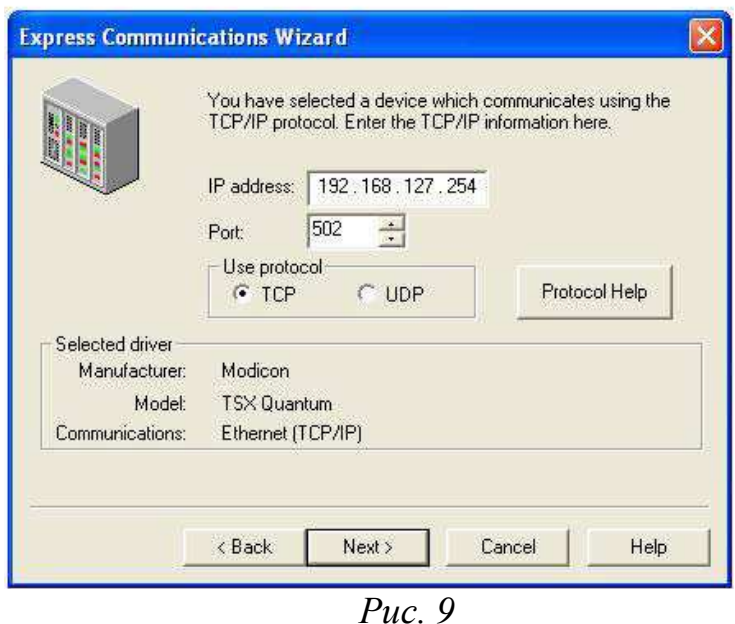

2.8 Далее следует определить теги информационного обмена. Для этого перейдите в раздел проекта **MOXA-IA→Tags.** В появившемся окне (Рис. 10) определите тег DI: тип данных – **DIGITAL**, Modbus адрес = **10065** (см. п. 1.3) и нажмите **Add**.

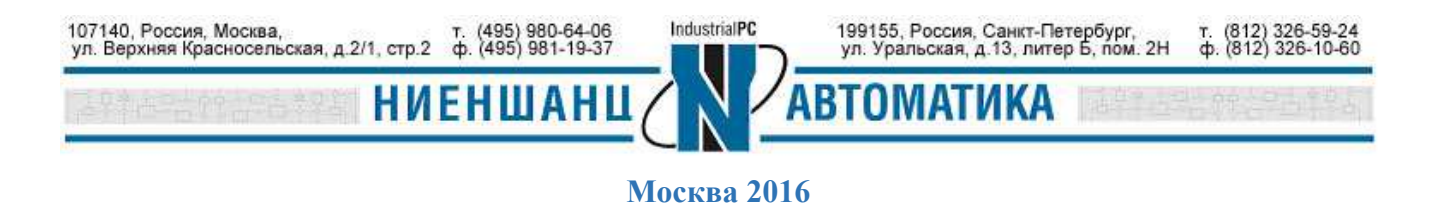

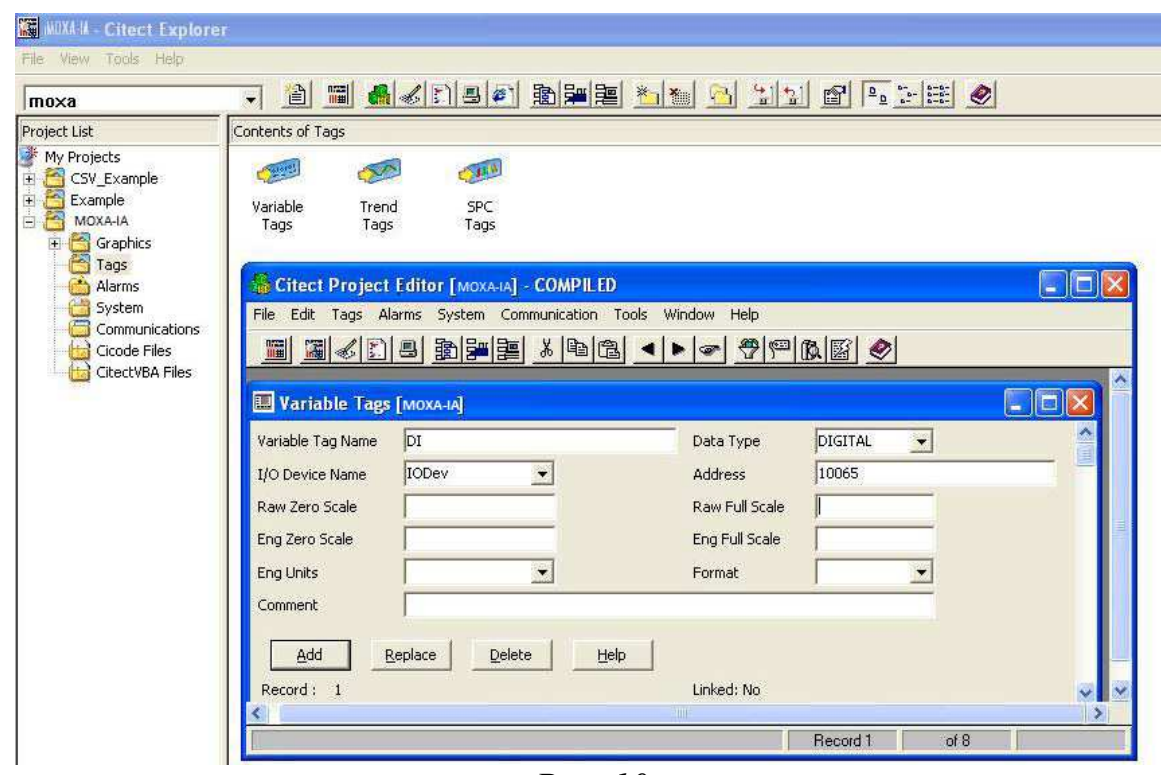

*Рис. 10* 

2.9 Определите тег DО (Рис. 11): тип данных - **DIGITAL**, Modbus адрес = **04129.**

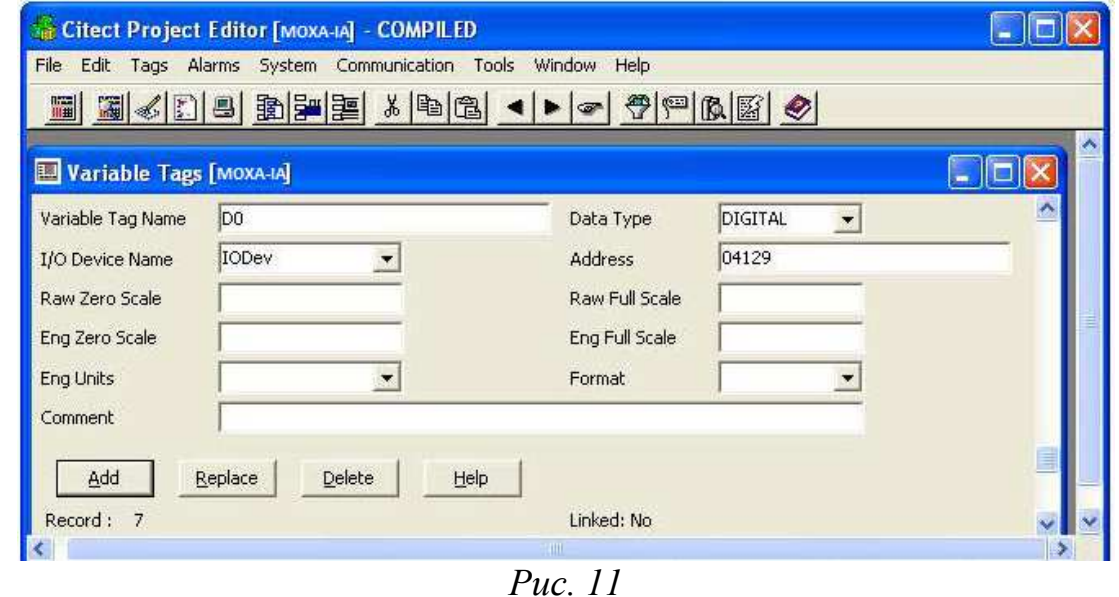

2.10 Определите тег AI (Рис. 12): тип данных - **INT**, Modbus адрес = **30001.**

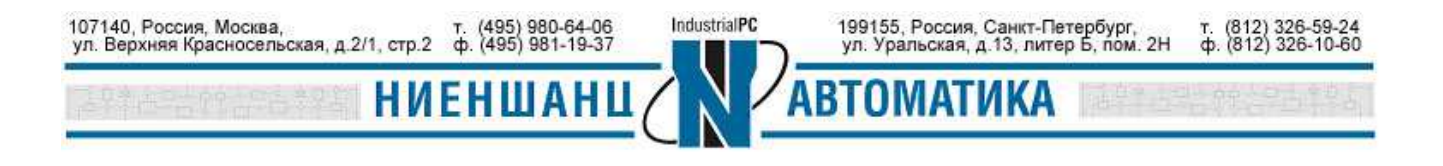

### **ИНСТРУКЦИЯ ioLogik серии 4000 и Citect SCADA**

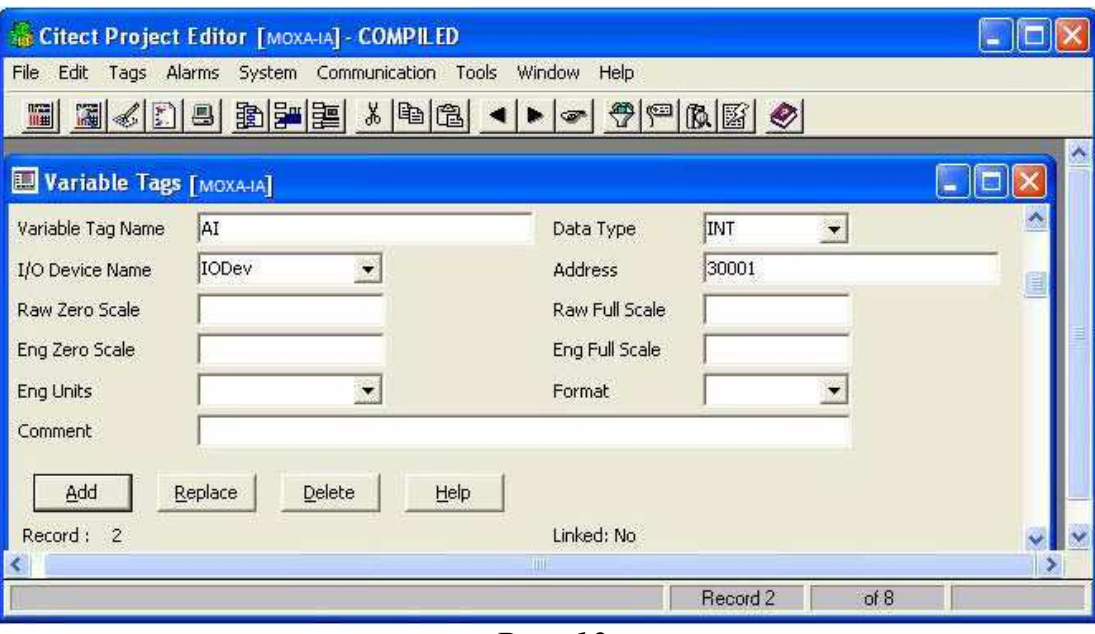

*Рис. 12* 

2.11 Определите тег AO (Рис. 13): тип данных - **INT**, Modbus адрес = **42049.**

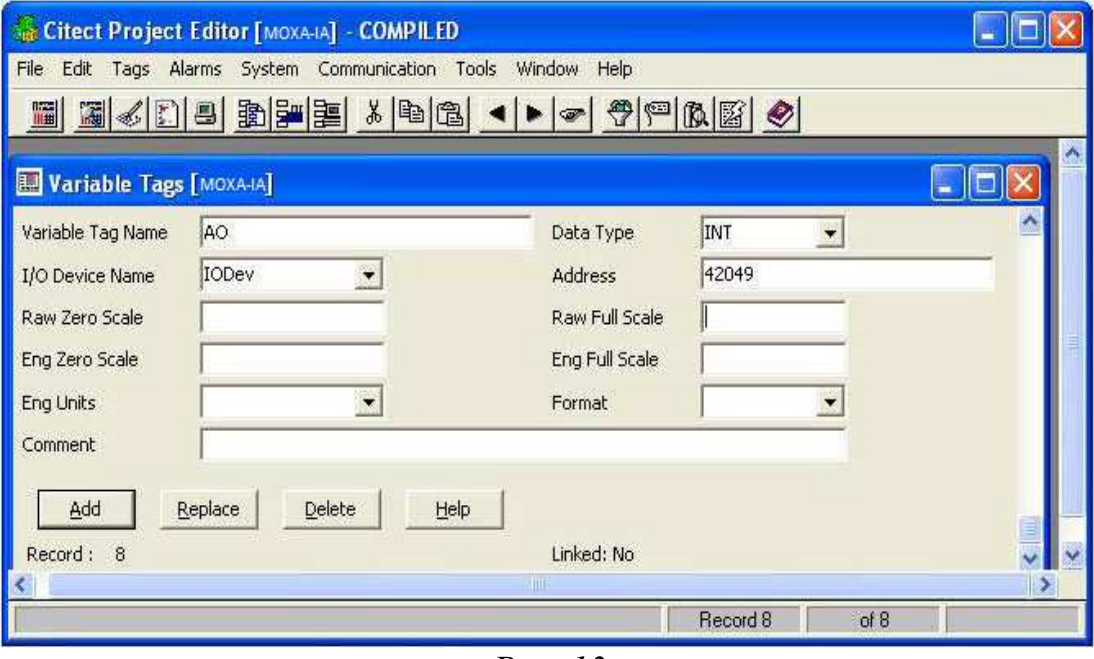

*Рис. 13* 

2.12 Перейдите в раздел **Graphics** проекта MOXA-IA и выберите символ для определения состояния DI (в нашем случае лампочка) и формат отображения числа для AI. Кроме того, необходимо выбрать кнопки для управления значениями DO и AO (Рис. 14).

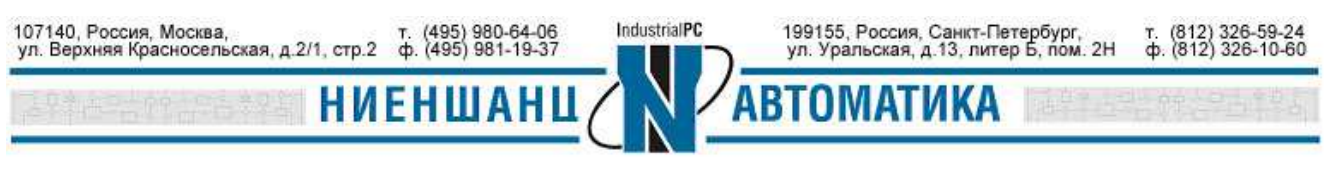

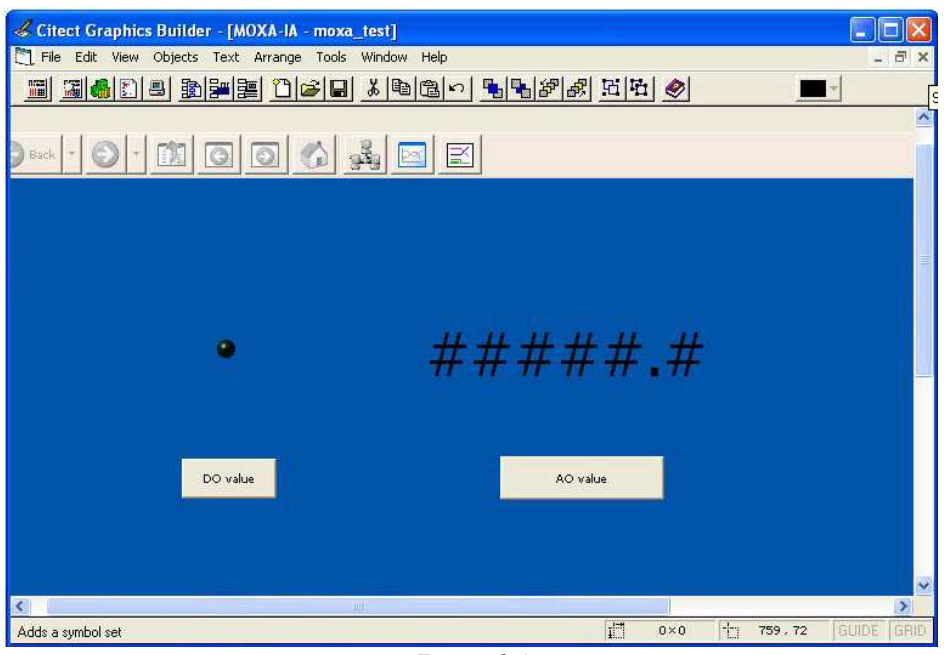

*Рис. 14* 

2.13 Результат представлен на Рис. 15

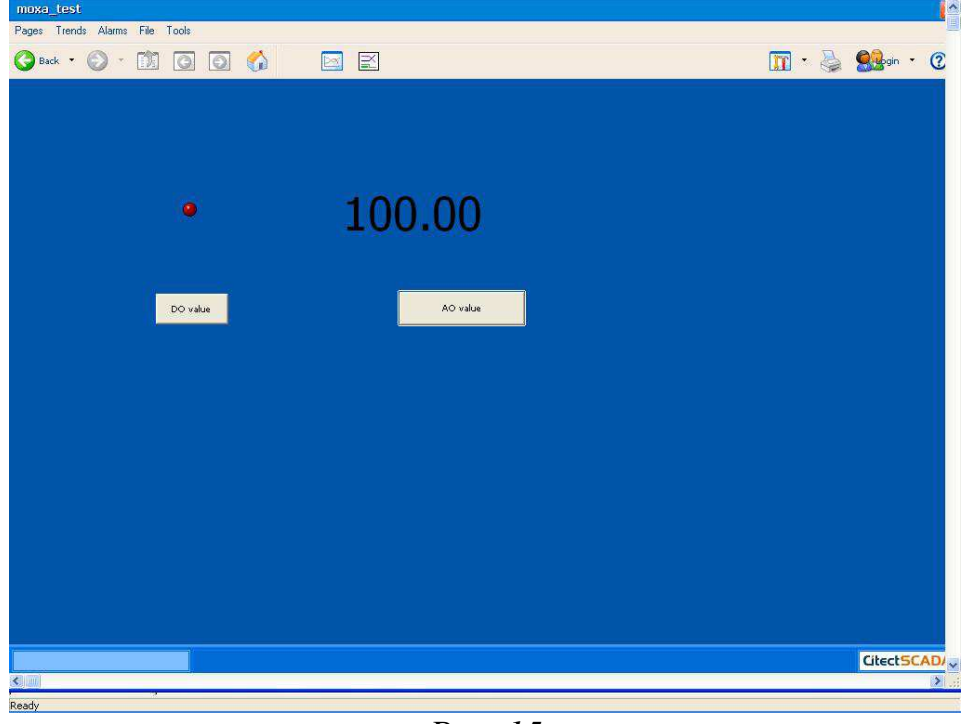

*Рис. 15* 

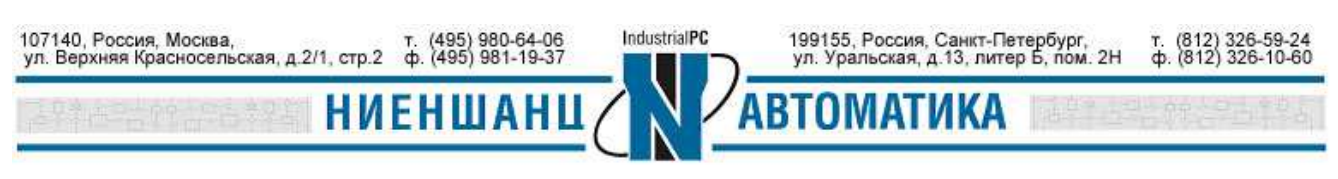

3. Установка соединения между Citect SCADA и модулями ввода/вывода NA-4020 и NA-4021

3.1. Повторите процедуру создания нового сервера обмена данными и нового устройства, но уже для NA-4020 и NA-4021 (пункты 2.1 – 2.6).

3.2. Так как соединение между устройствами будет осуществляться не по Ethernet сети, а через последовательный порт, то в разделе **Select Drivers → Modicon** необходимо выбрать **984 → Serial Modbus** (Рис. 16). Нажмите **Next.**

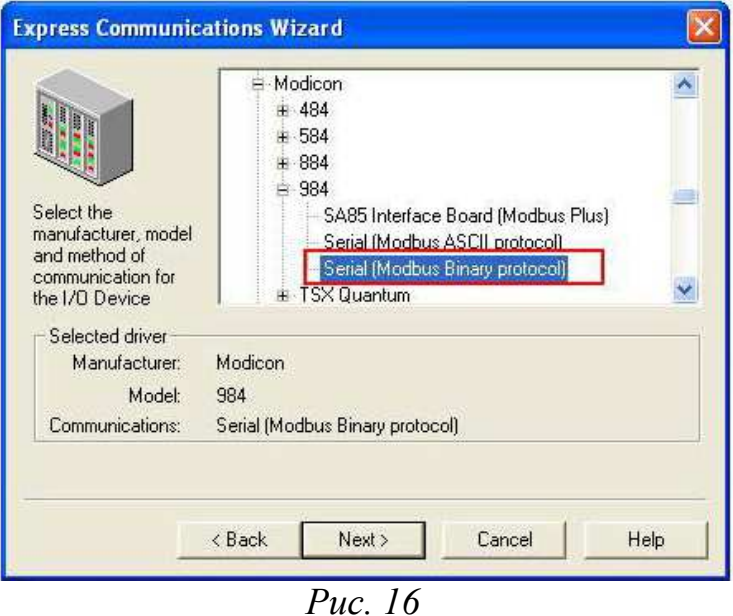

3.3. Укажите Modbus адрес **1** (Рис. 17) и нажмите **Next.** 

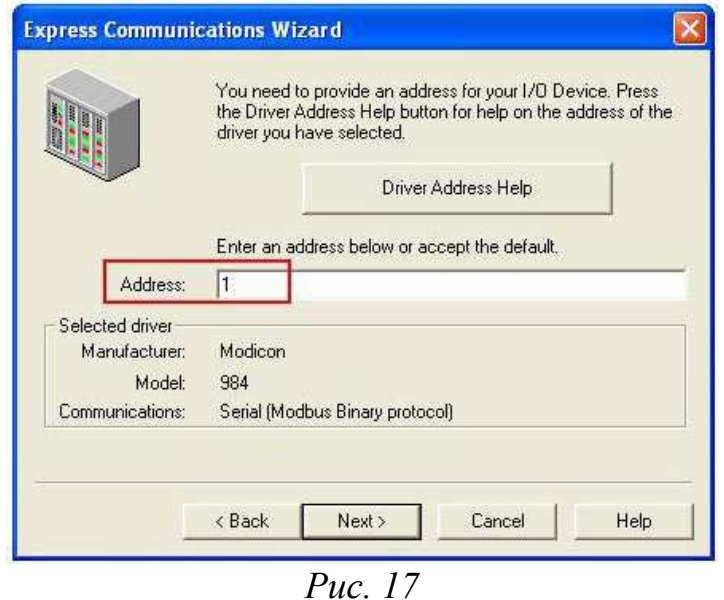

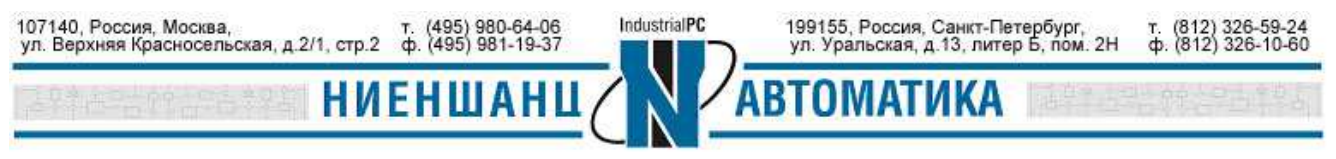

3.4. Выберите COM порт, через который осуществляется соединение с NA-4020 и NA-4021 и нажмите **Next** (Рис. 18). В нашем примере это – **COM5**.

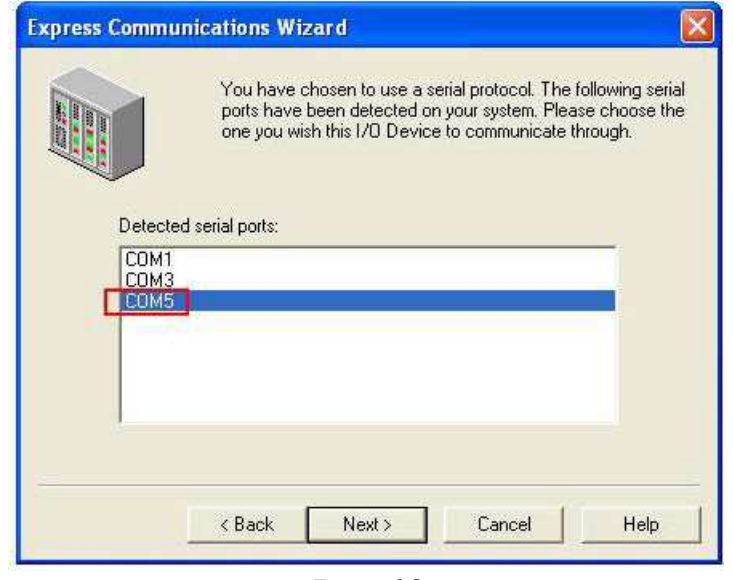

*Рис. 18* 

3.5. В следующем окне будут отображены текущие параметры последовательного соединения (Рис. 19). Настройте последовательные порты NA-4020 и NA-4021 аналогичным образом: (Baud rate = 19200, Data bit = 8, Parity = Even).

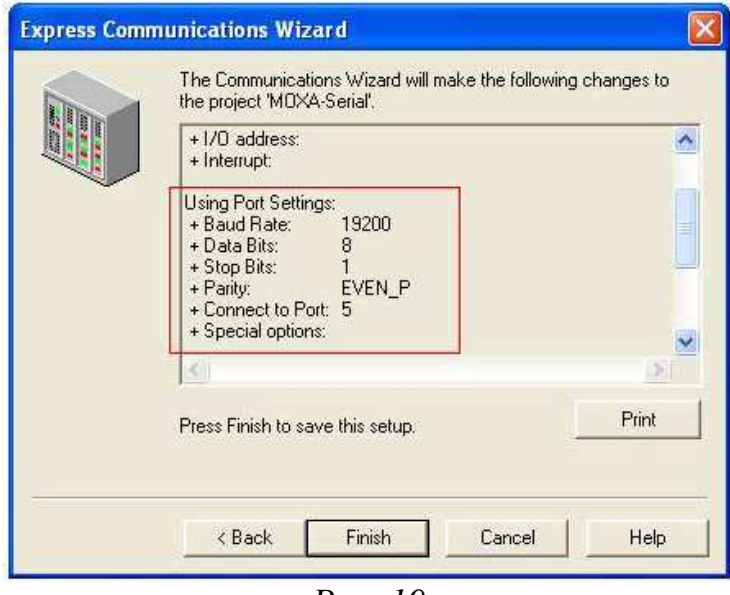

*Рис. 19* 

3.6. После того, как будет настроено последовательное соединение, повторите пункты 2.8 - 2.13 для определения тегов информационного обмена и корректного отображения значений каналов всех модулей.

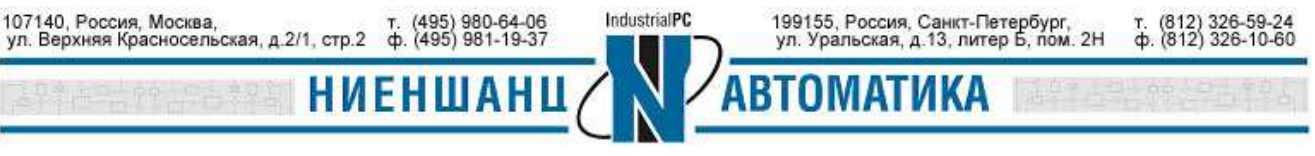